**EN**

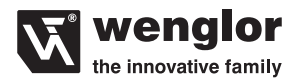

# **OPT2023**

**Color Sensor** 

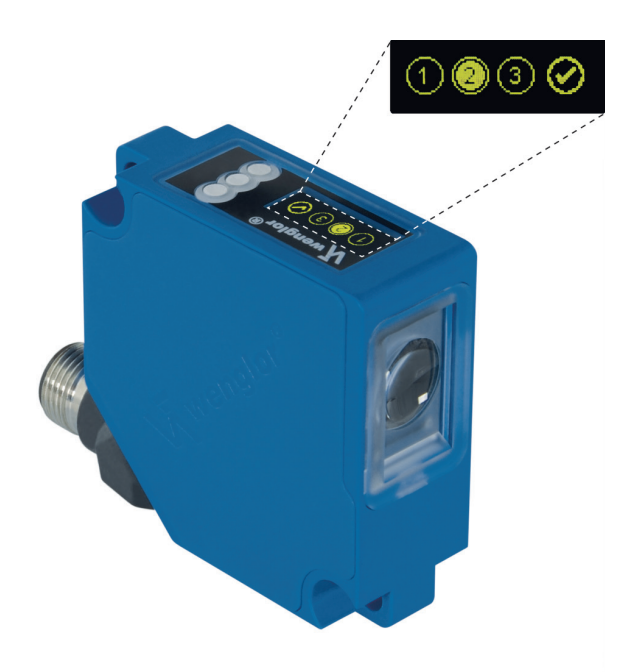

**Operating Instructions**

Original operating instructions Subject to change without notice Available as PDF version only Version: 1.1.0 Status: 03.07.2017 www.wenglor.com

# **Table of Contents**

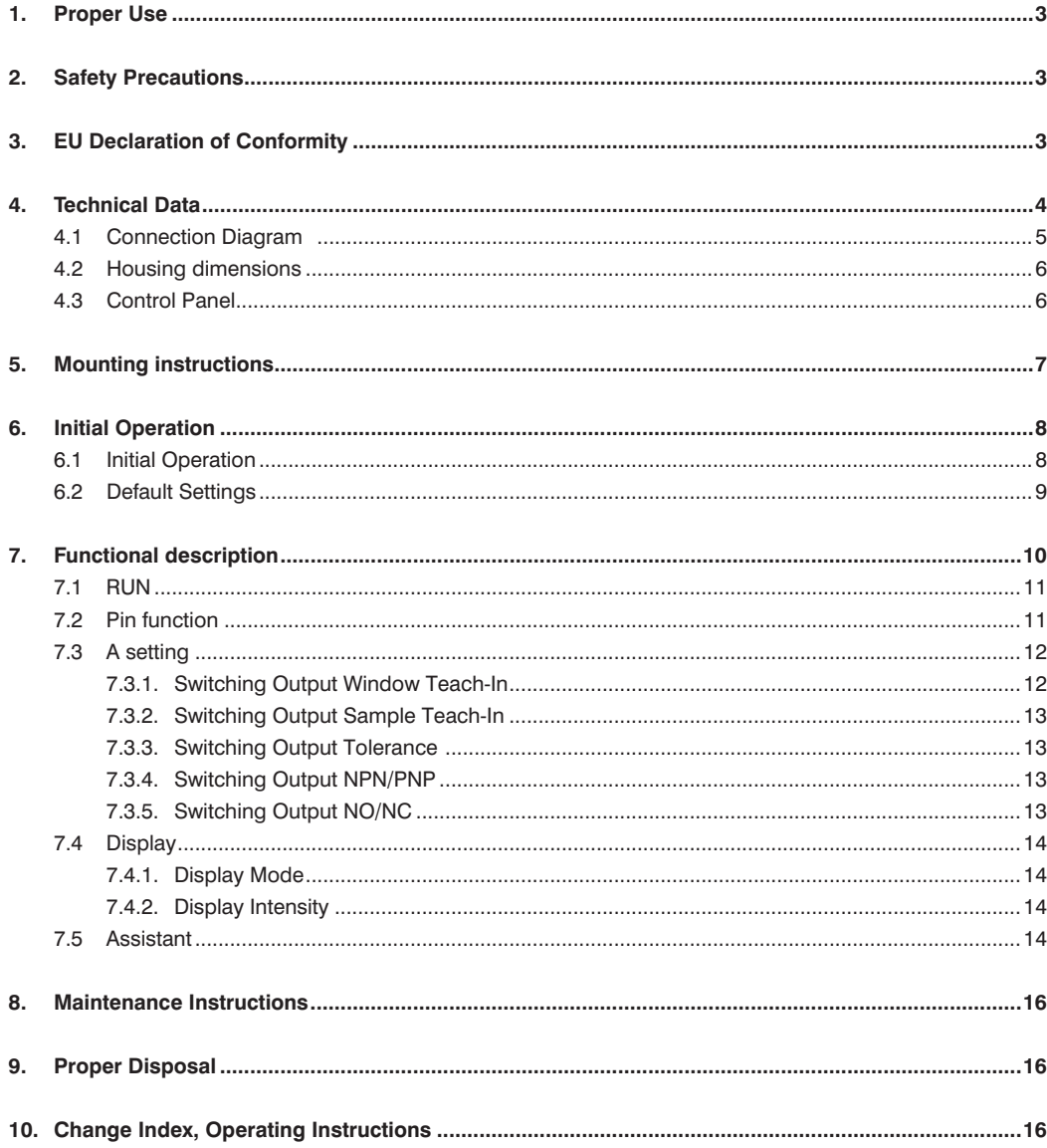

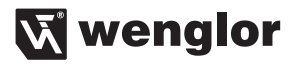

## <span id="page-2-0"></span>**1. Proper Use**

wenglor color sensors detect pre-defined colors.

## **2. Safety Precautions**

- This operating instruction is part of the product and must be kept during its entire service life.
- Read this operating instruction carefully before using the product.
- Installation, start-up and maintenance of this product has only to be carried out by trained personnel.
- Tampering with or modifying the product is not permissible.
- Protect the product against contamination during start-up.
- Not a safety component in accordance with the EU Machinery Directive.

## **3. EU Declaration of Conformity**

The EU declaration of conformity can be found on our website at www.wenglor.com in download area.

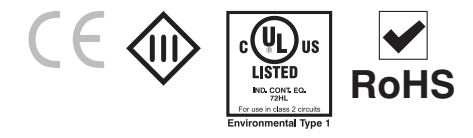

# <span id="page-3-0"></span>**4. Technical Data**

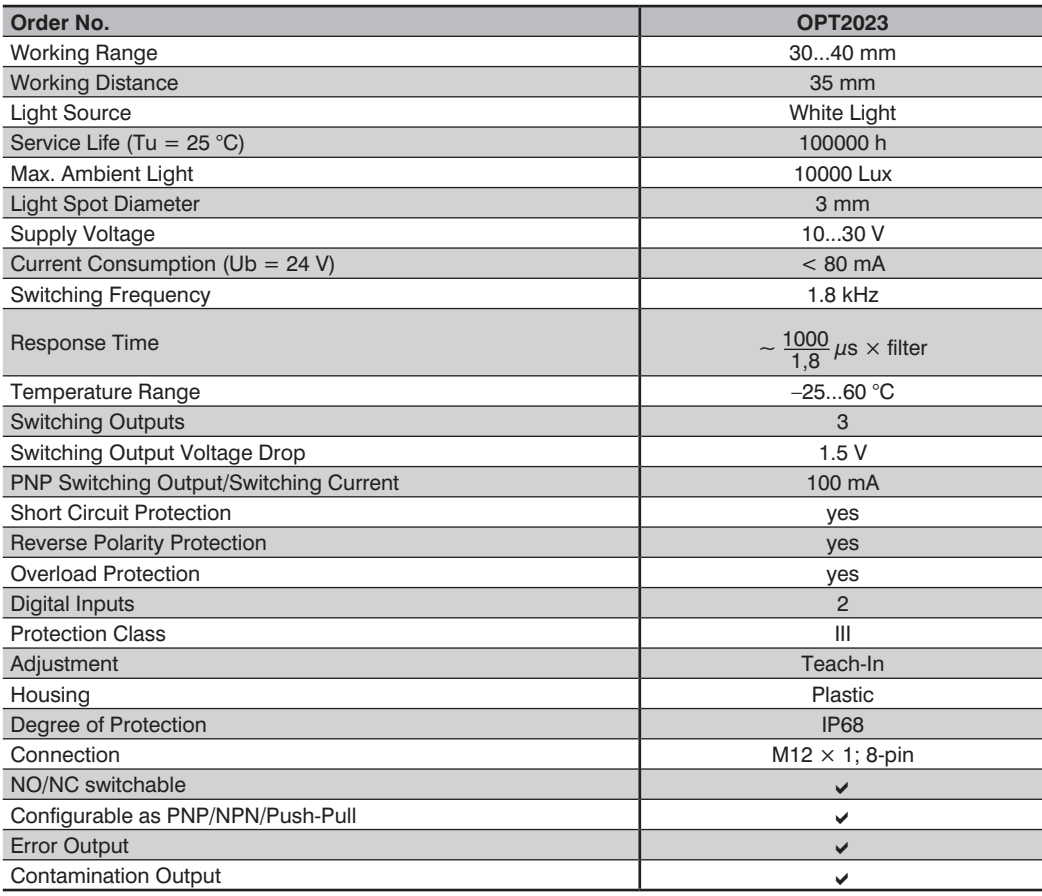

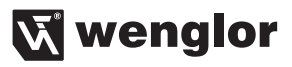

#### <span id="page-4-0"></span>**4.1 Connection Diagram**

#### **OPT2023**

 $\boxed{165}$ 

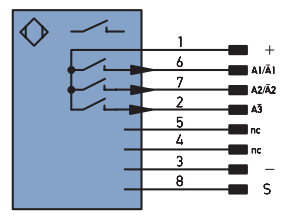

#### Legend

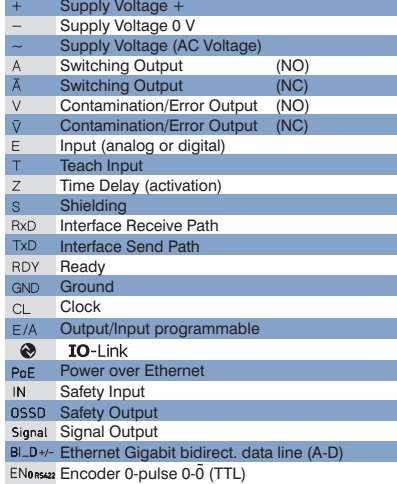

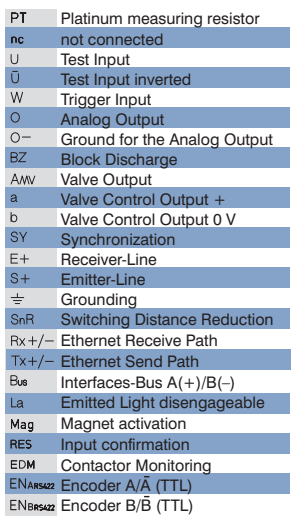

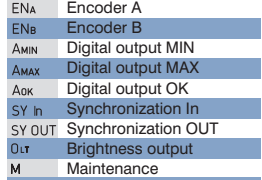

## Wire Colors according to DIN IEC 757

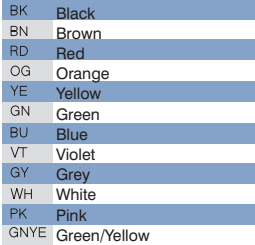

## <span id="page-5-0"></span>**4.2 Housing dimensions**

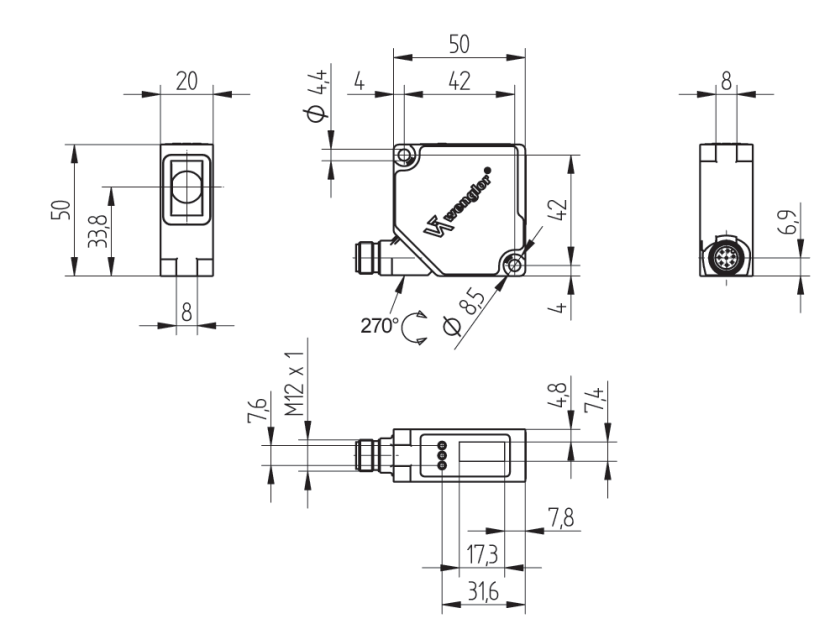

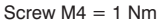

#### **4.3 Control Panel**

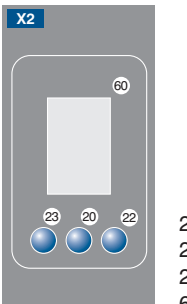

20 = Enter Button  $22 = Up$  Button  $23 =$  Down Button  $60 =$  Display

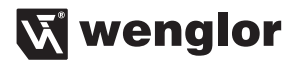

# <span id="page-6-0"></span>**5. Mounting instructions**

During the operation of the Sensors, the corresponding electrical and mechanical regulations, as well as safety regulations must be observed. The Sensor must be protected from mechanical impact.

Mounting:

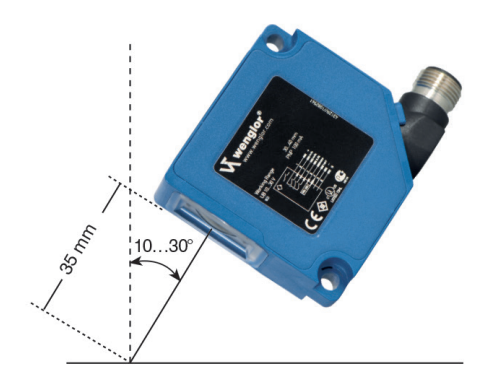

# <span id="page-7-0"></span>**6. Initial Operation**

## **6.1 Initial Operation**

Connect the sensor to the supply voltage. After initialization the sensor shows the indication screen and is ready for operation. During the first commissioning and after a reset you can first of all select the menu language by simply pressing a button (see Fig. 1).

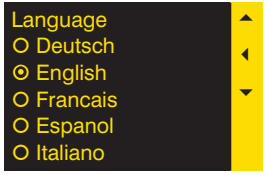

Fig. 1: Set menu language

The functions of the keys appear in the display as follows:

- : Navigate up.
- ▼ : Navigate down.<br>
∴ Calaction is a al
- : Selection is acknowledged with the enter key.

#### **Meaning of the menu points:**

- ▶ Next: One level down in the menu.
- 3Back: One level up in the menu.

7 Run/Terminate: Change to the display mode:

Change to the configuration menu by pressing any button.

**Notice:** If no setting is made in the configuration setting for a duration of 30 s, the sensor automatically jumps back into the display view.

By pressing the button once again, the sensor jumps back to the menu view used last. Settings made are adapted when quitting the configuration menu.

#### **Important: Do not use pointed objects for sensor setting. Otherwise you risk damaging the buttons.**

**Assistant:** The sensor is equipped with an assistant for simplified adjustment to the respective application. After cancelling the configuration assistant, the complete menu appears at the display.

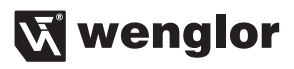

## <span id="page-8-0"></span>**6.2 Default Settings**

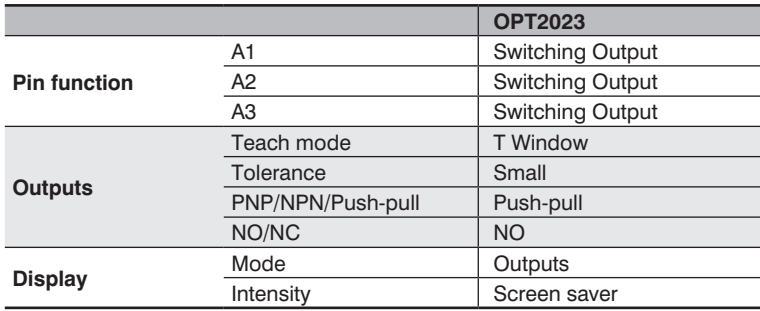

# <span id="page-9-0"></span>**7. Functional description**

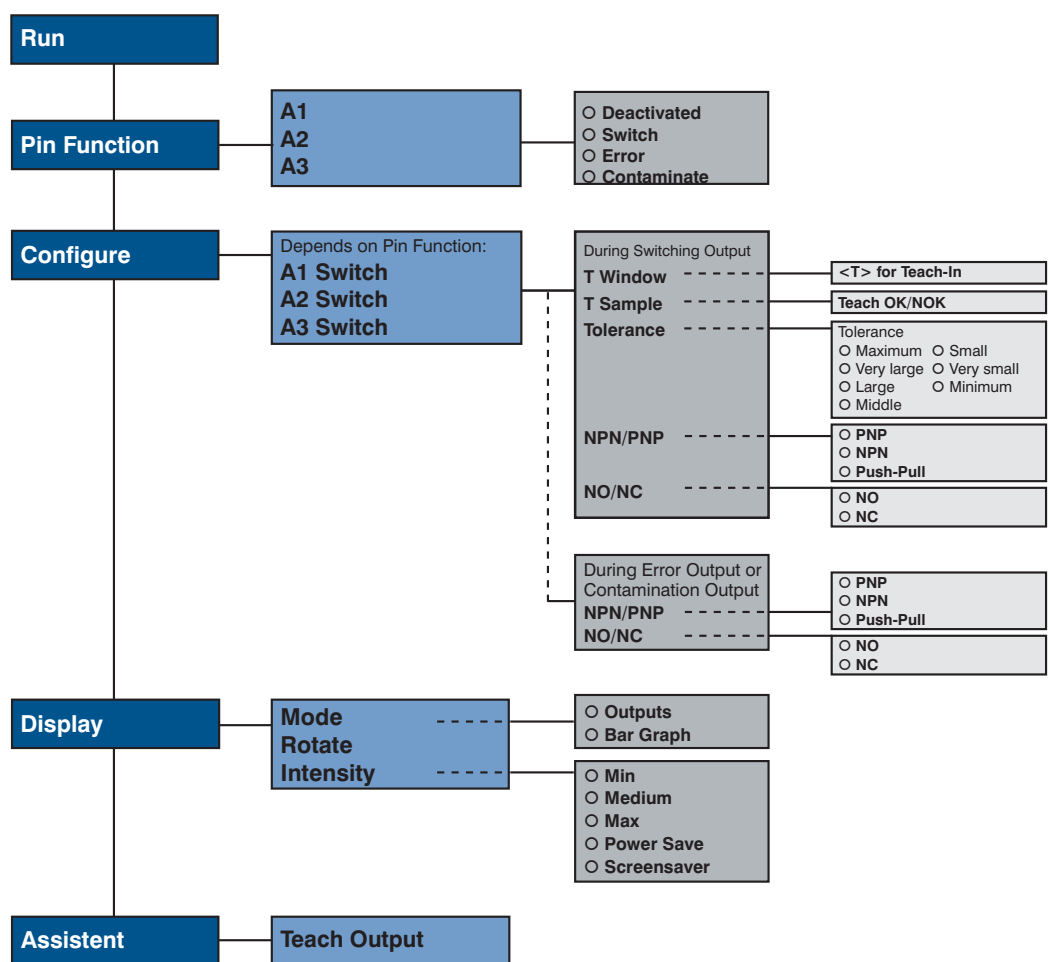

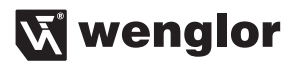

<span id="page-10-0"></span>Below is an explanation of the functions of each menu item.

#### **7.1 RUN**

Sensor switches to display mode.

Set pin function A with corresponding condition. If A is not displayed, it is deactivated in the pin function menu item.

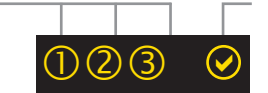

Display of the current signal strength

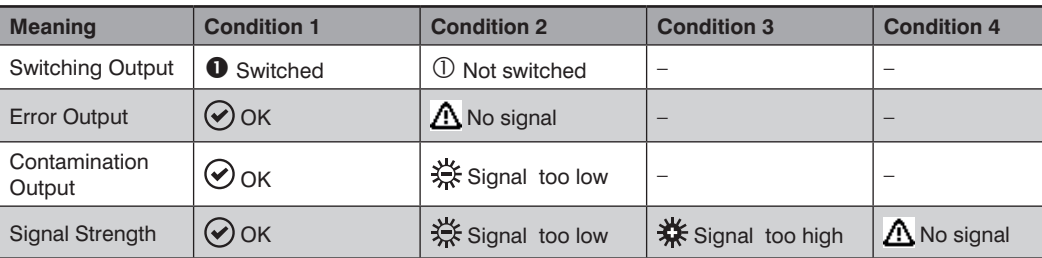

#### **7.2 Pin function**

The Pin function is used to determine the function of pins A1, A2, A3 since the pins may be used for different functions.

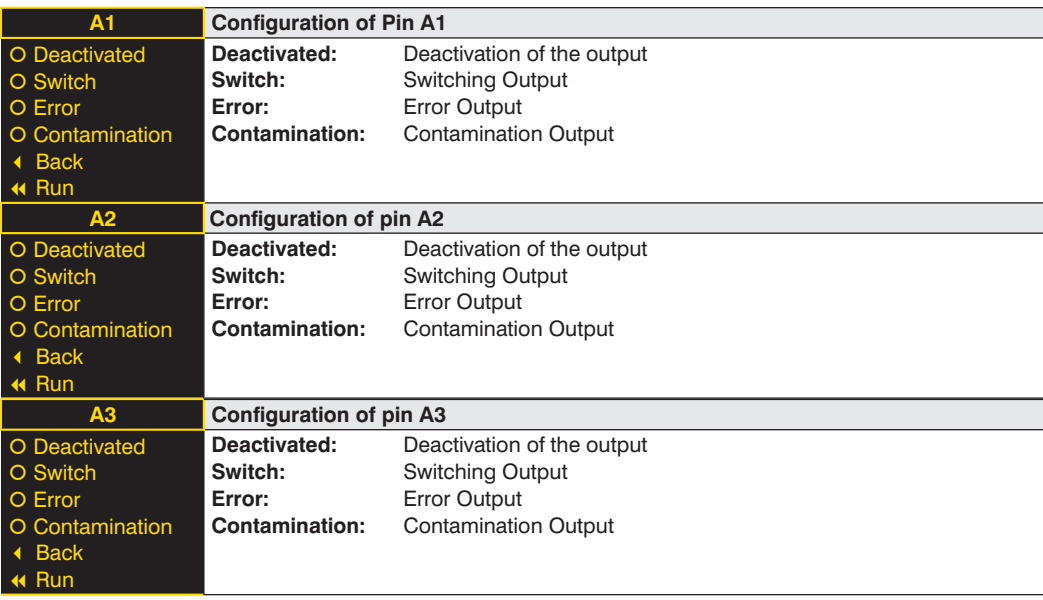

## <span id="page-11-0"></span>**7.3 A setting**

Depending on the preset pin function, the name is displayed in this menu item, e.g. A1 Switch. Each menu item includes the following sub items:

#### **For Switching Output**

If the pin is preset as Switching Output, the following functions may be set:

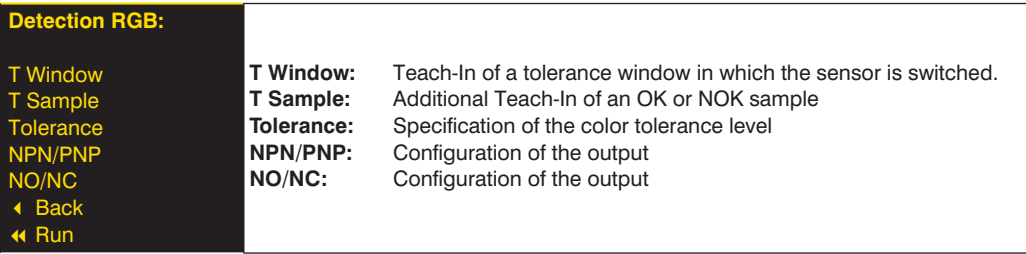

These menu items are described in more detail in chapter [7.3.1](#page-11-1) to [7.3.5.](#page-12-1)

#### **For error and contamination output**

If the pin is set as error or contamination output, the following functions can be set:

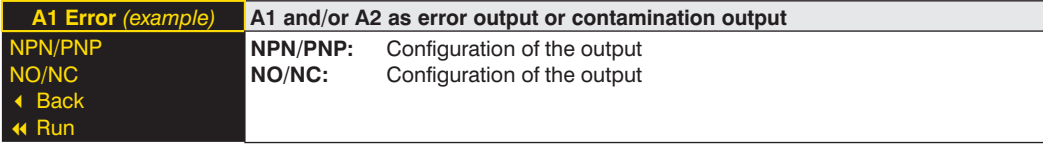

Explanations for "NPN/PNP" are provided in chapter [7.3.4, page 13.](#page-12-2) Explanations for "NO/NC" are provided in chapter [7.3.5, page 13.](#page-12-1)

#### <span id="page-11-1"></span>**7.3.1. Switching Output Window Teach-In**

There are two switching points for window Teach-In. The size of the window is referred to as tolerance. If a color is within the window, the sensor switches.

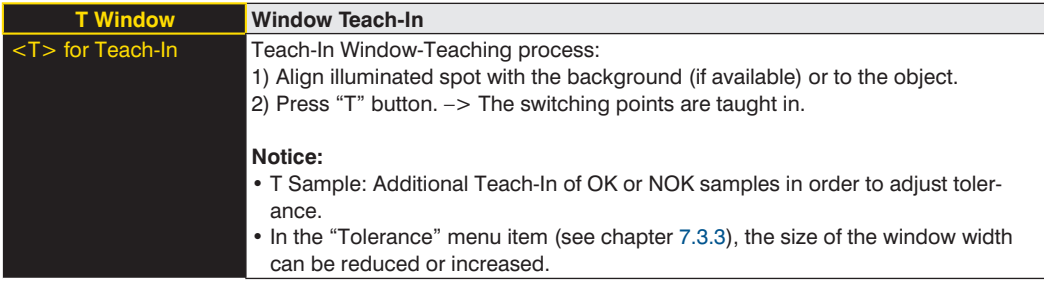

#### <span id="page-12-0"></span>**7.3.2. Switching Output Sample Teach-In**

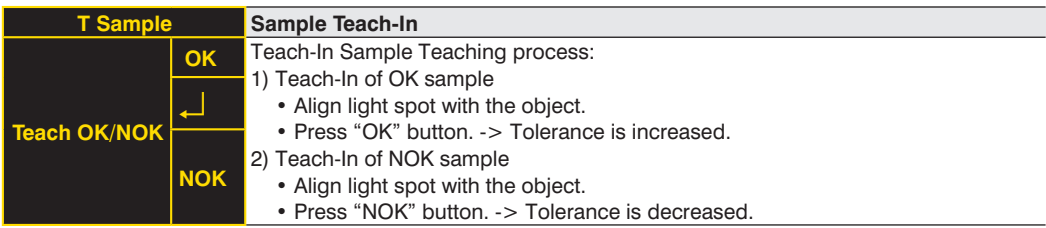

#### <span id="page-12-3"></span>**7.3.3. Switching Output Tolerance**

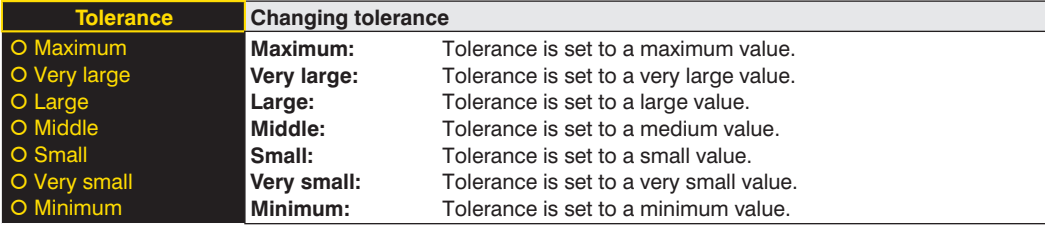

#### <span id="page-12-2"></span>**7.3.4. Switching Output NPN/PNP**

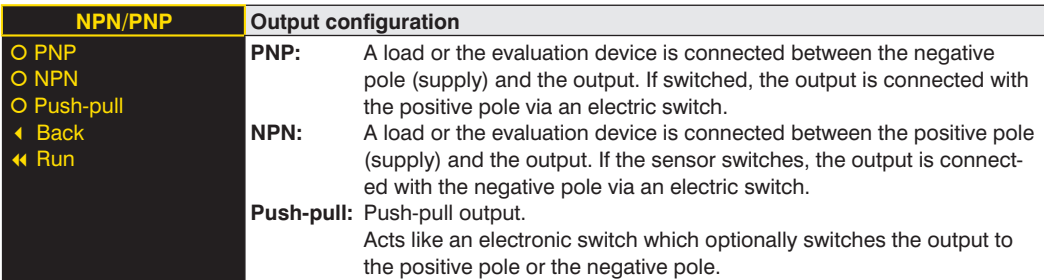

#### <span id="page-12-1"></span>**7.3.5. Switching Output NO/NC**

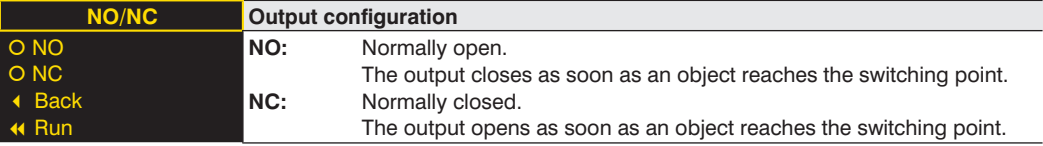

## <span id="page-13-0"></span>**7.4 Display**

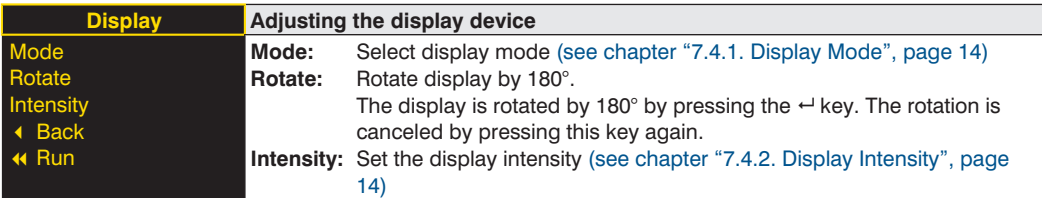

#### <span id="page-13-1"></span>**7.4.1. Display Mode**

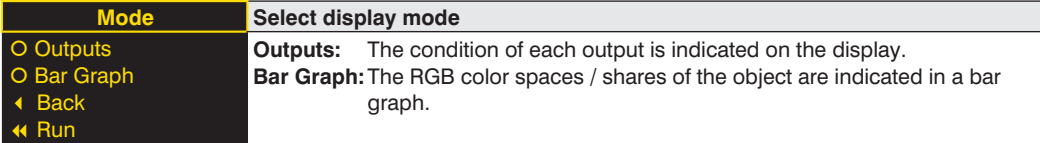

#### <span id="page-13-2"></span>**7.4.2. Display Intensity**

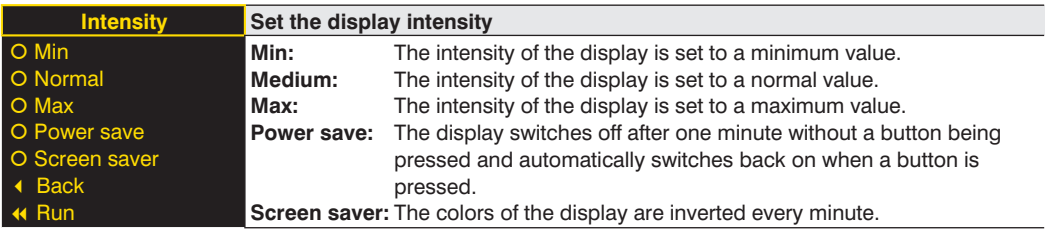

## **7.5 Assistant**

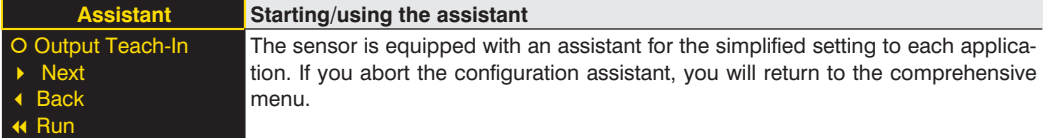

If you use the assistant, you will get the following support for teaching in object colors:

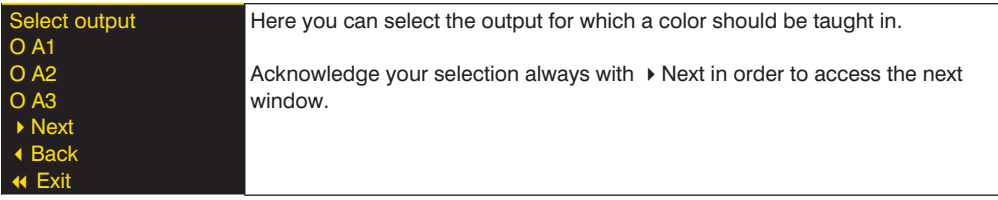

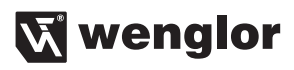

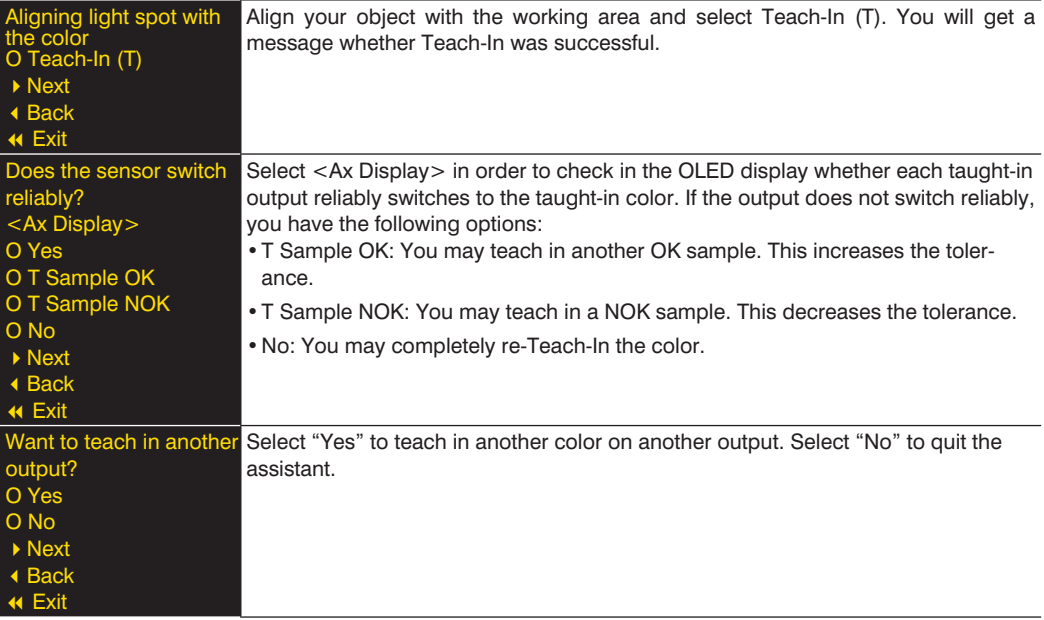

## <span id="page-15-0"></span>**8. Maintenance Instructions**

- This wenglor Sensor is maintenance-free.
- It is advisable to clean the lens and the display, and to check the plug connections at regular intervals.
- Do not clean with solvents or cleansers which could damage the device.

## **9. Proper Disposal**

wenglor sensoric gmbh does not accept the return of unusable or irreparable products. Respectively valid national waste disposal regulations apply to product disposal.

## **10. Change Index, Operating Instructions**

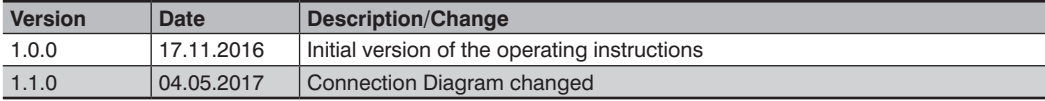

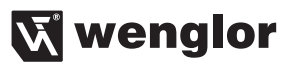